# **Một số thiết lập giúp bạn làm việc hiệu quả hơn với Photoshop**

## **1. Khôi phục cài đặt gốc cho Photoshop CS, CC**

**Cách 1:** Bạn bật phần mềm Photoshop lên rồi chọn **Menu => chọn Window => chọn tiếp Reset Essentials.** Thao tác này sẽ khôi phục các thiết lập và trạng thái mặc định ban đầu của Photoshop.

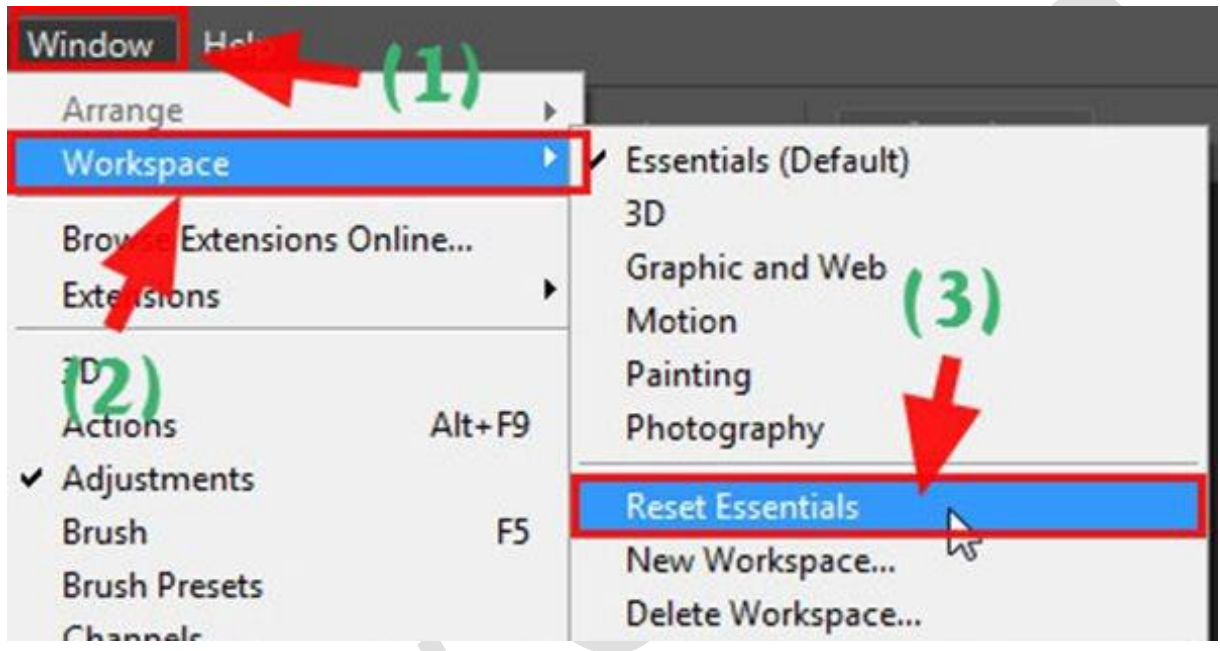

**Cách 2:** Bạn hãy click vào icon Photoshop trên màn hình rồi sử dụng tổ hợp phím **Ctrl + Shift + Alt.**

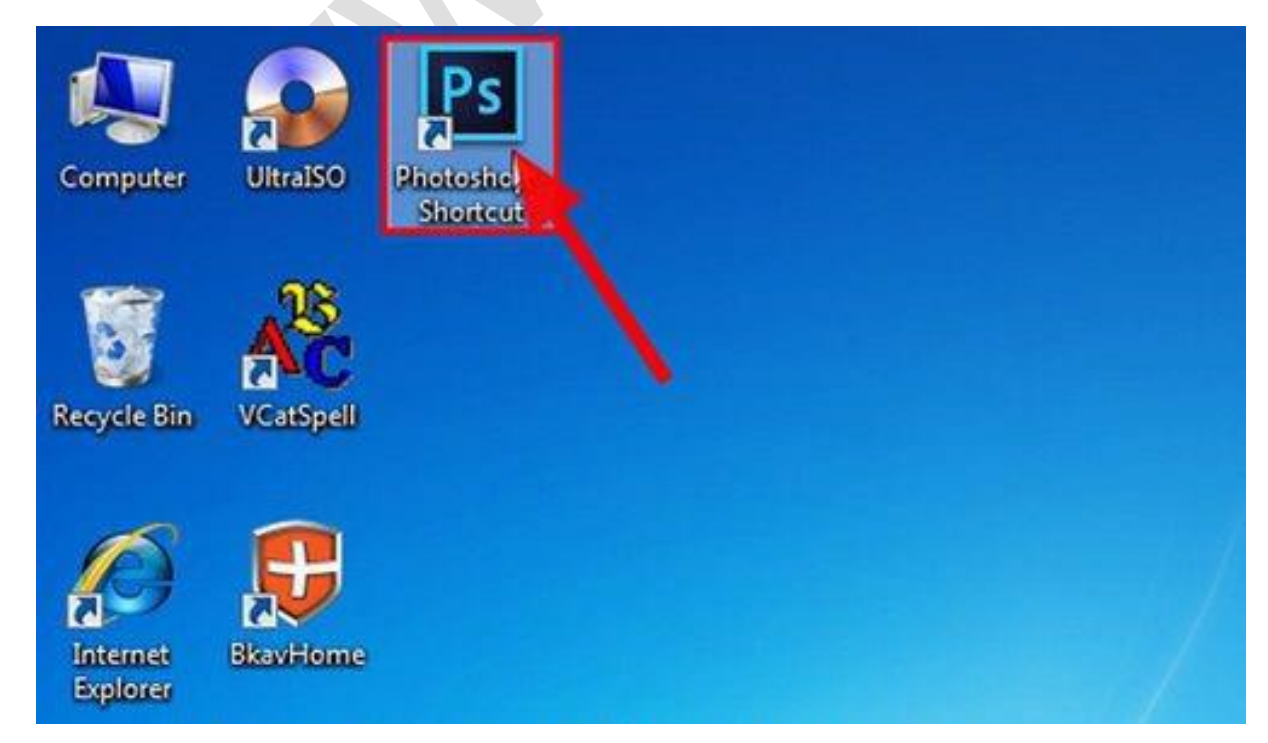

Tiếp theo, một cửa sổ **Delete the Adobe Photoshop Setings File?** hiện lên. Bạn click **Yes** để xoá hết những cài đặt trước đây trong Photoshop, và khiến nó chạy ở chế độ mặc định như lúc mới cài.

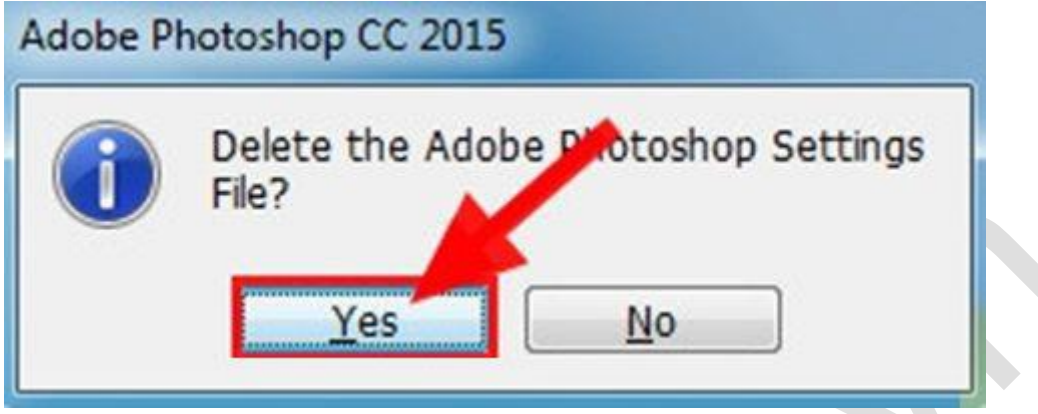

Và đây là kết quả đặt lại mặc định cho Photoshop CC của mình.

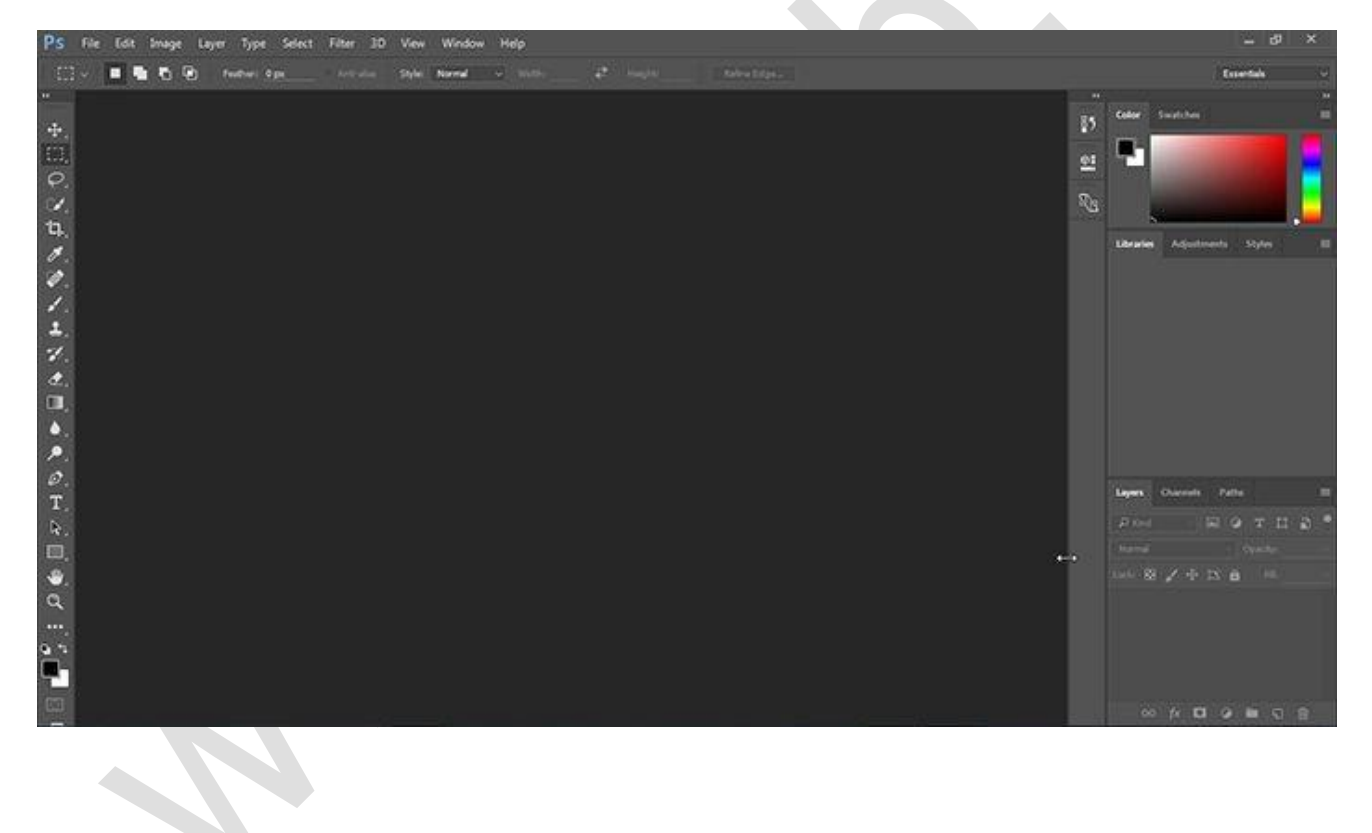

#### **2. Cài đặt History (trở về lịch sử) trong Photoshop**

**Bước 1:** Bạn click chọn menu **Window** => chọn tiếp **History** để bật cửa sổ History lên.

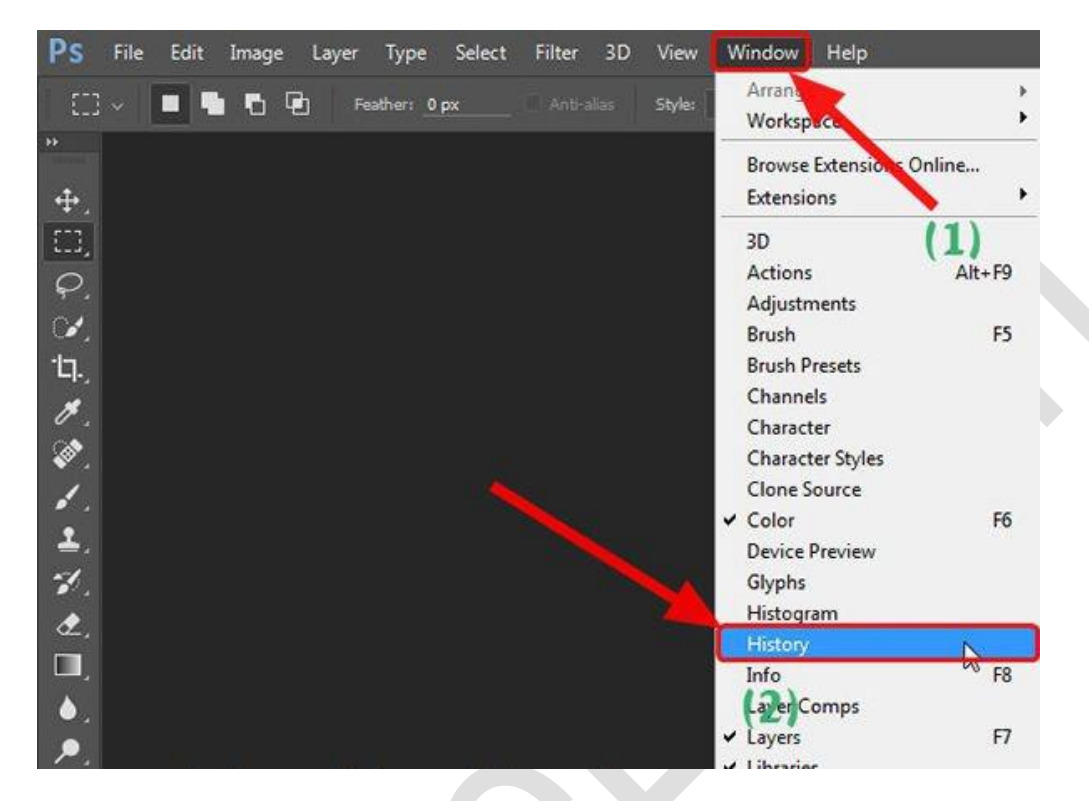

**Bước 2**: Trong thiếp lập mặc định Photoshop thì chỉ để History (lịch sử) lấy lại được 10 thao tác.

Nếu bạn là người mới và kỹ tính hơn một chút thì nên tăng thông số này bằng cách nhấn tổ hợp phím **Ctrl + K** và chọn **Performance (1) .**

Tại đây bạn hãy giảm thông số **Let Photoshop Use (2)** xuống mức trung bình để tăng tốc độ khởi động Photoshop và giảm chiếm dụng Ram của phần mềm. Quay trở lại bước cài History bạn tăng giá trị **History States (3)** lên 1000 thao tác, như hình hoặc hơn rồi click OK để thoát.

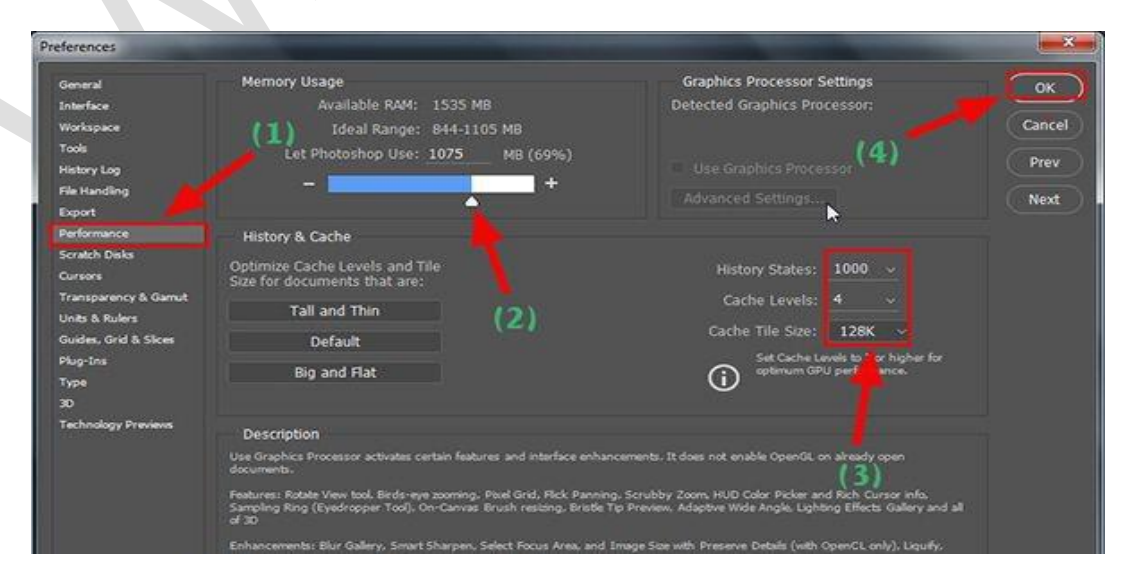

Và từ bây giờ nếu bạn có lỡ tay thao tác nhầm một số hành động trên Layers, thì bạn có thể chọn công cụ History, dùng phím tắt **Ctrl + Alt + Z** để quay về cách thao tác trước nhé.

Hoặc bạn cũng có thể sử dụng phím lệnh Y để dùng Brush lấy lại phần chi tiết hình ảnh bạn muốn.

Trong thực tế khi làm việc các bạn chỉ cần bộ **Tab Layers, Channels và Paths** là chủ yếu. Bạn dùng phím tắt **F7** để tắt/mở bộ công cụ trên và mở rộng Full toàn màn hình bằng **phím F** để thao tác.

## **3. Tạo Size ảnh chất lượng**

**Bước 1:** Chon menu File => chon tiếp New. Hoặc ban có thể sử dụng phím tắt nhanh đó là **Ctrl + N.**

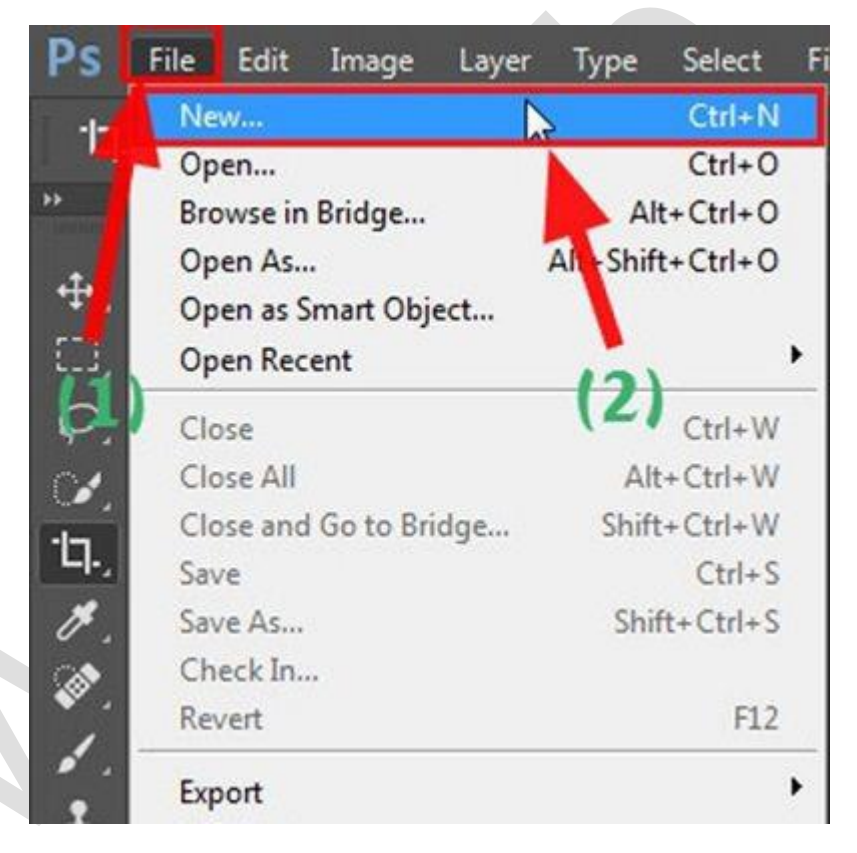

**Bước 2:** Tại cửa sổ New bạn đặt thông số như sau:

**Pixels/icnh** là 300, sau đó chọn đơn vị đo là **Centimeters.**

Ở phần Background Contents có 2 phần bạn nên lưu tâm đó là **White** tức là Layers màu trắng, **Transparent** là Layers rỗng (trong suốt), bạn chọn dạng Layers mình muốn tạo. Sau đó nhấn OK để tạo.

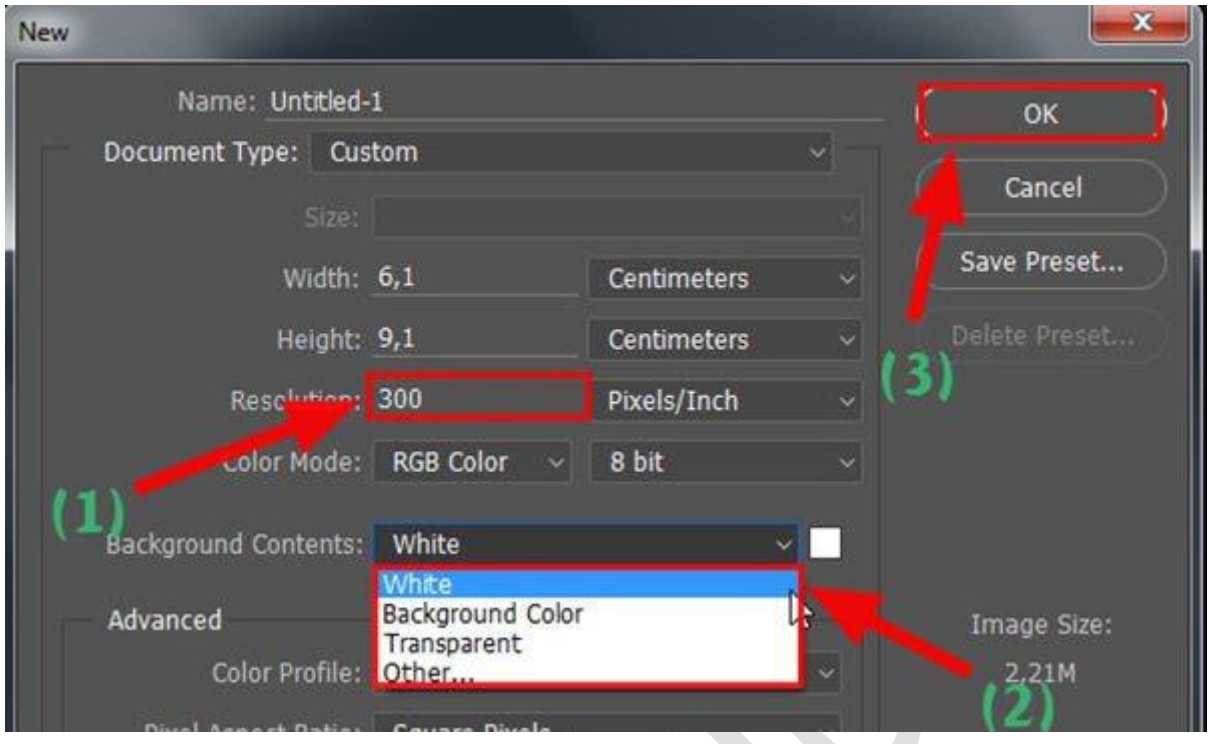

Đối với các ảnh có sẵn, bạn nên dựa theo ảnh gốc chất lượng như thế nào mà thay đổi thông số Pixels/icnh cho hợp lý. Không nên để cao quá hoặc thấp quá để tránh vỡ hình, giảm độ sắc nét của hình so với ảnh gốc.

## **4. Cách xuất file ảnh chuẩn trong Photoshop**

**Bước 1:** Tại menu **File => chọn Save As** để lưu ảnh.

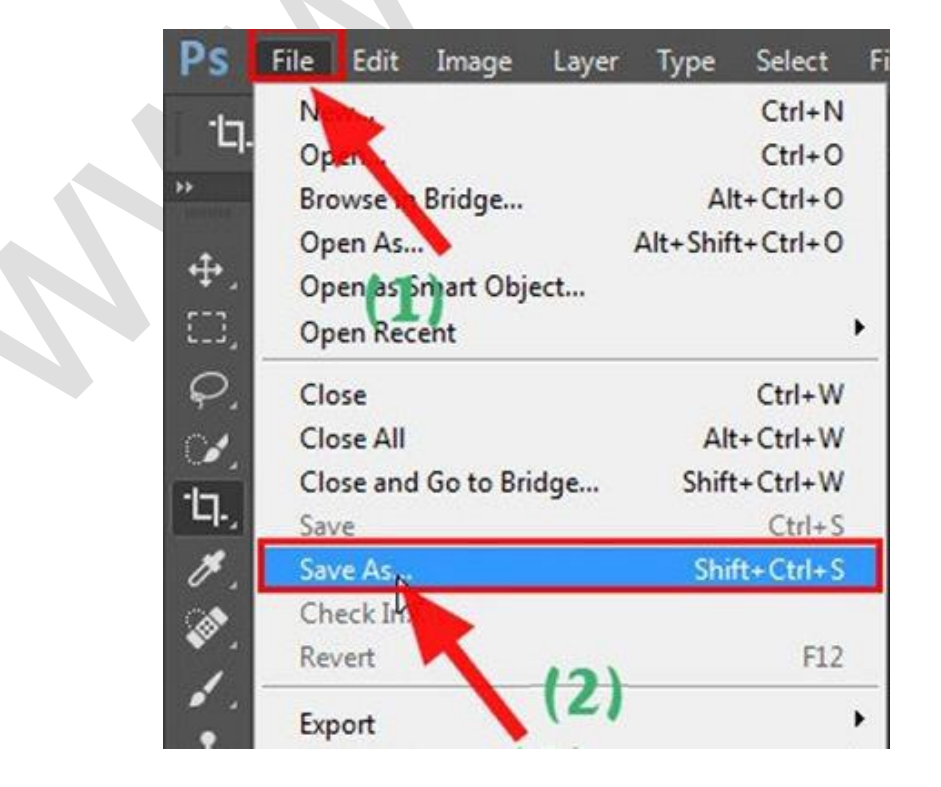

**Bước 2:** Bạn chọn nơi lưu File ảnh, và định dạng bạn muốn xuất như bình thường.

Sau đó tích vào ô **ICC Profile RGB IEC61966- 21** để lưu sắc độ của ảnh vào file, và tích chọn As a Copy để phòng chống việc ghi đè làm mất File ảnh gốc của bạn => sau đó nhấn Save để lưu lại.

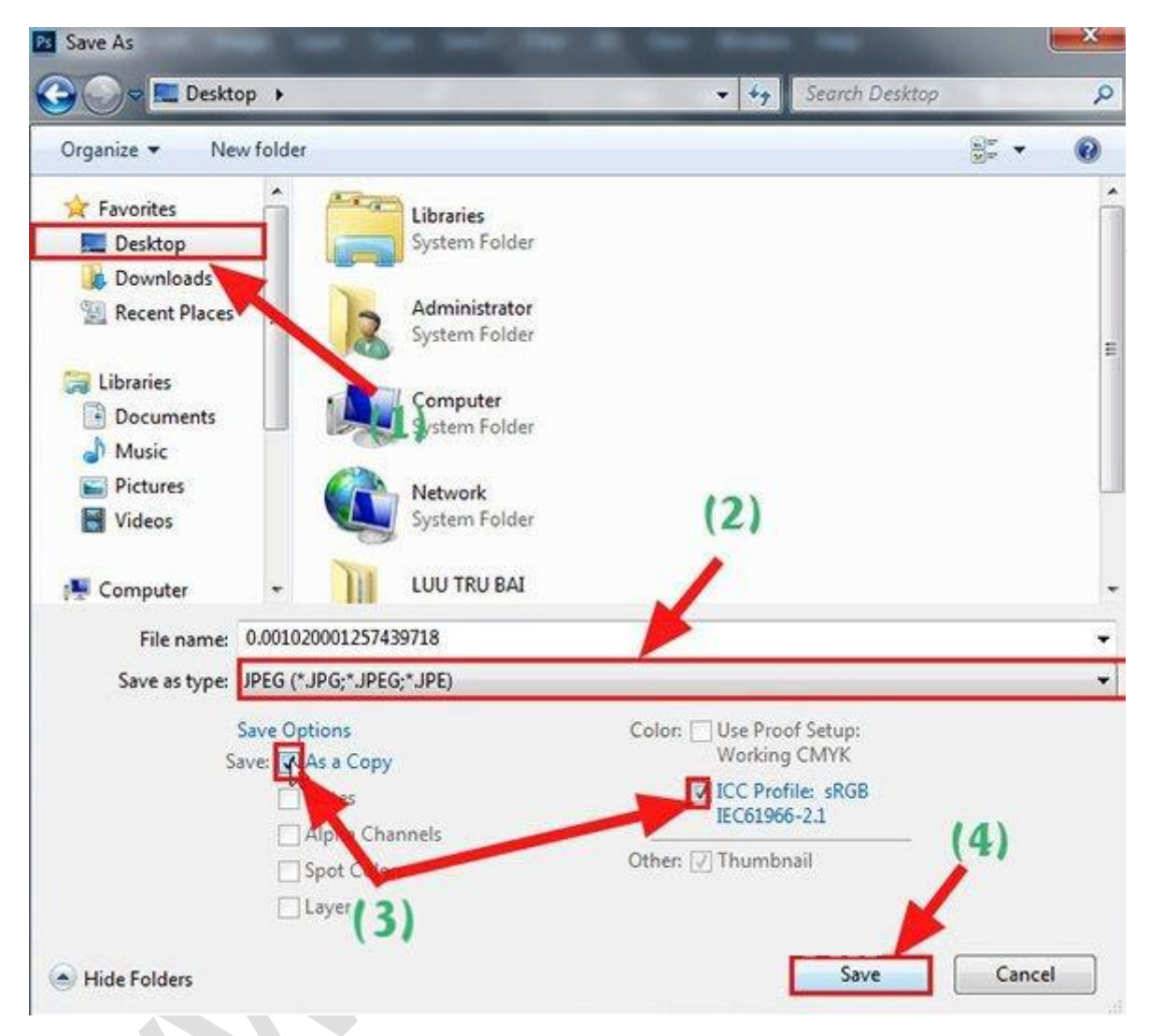

**Bước 3:** Tối ưu hoá xuất File bằng cách:

Tại cửa sổ **JPEG Options** bạn chọn **Maximum**, kéo thanh trượt lên hết cỡ về phía Large file, và tích chọn **Baseline Optimized** để xoá bớt các phần thừa trong ảnh và giảm bớt dung lượng. Sau đó nhấn OK để lưu lại.

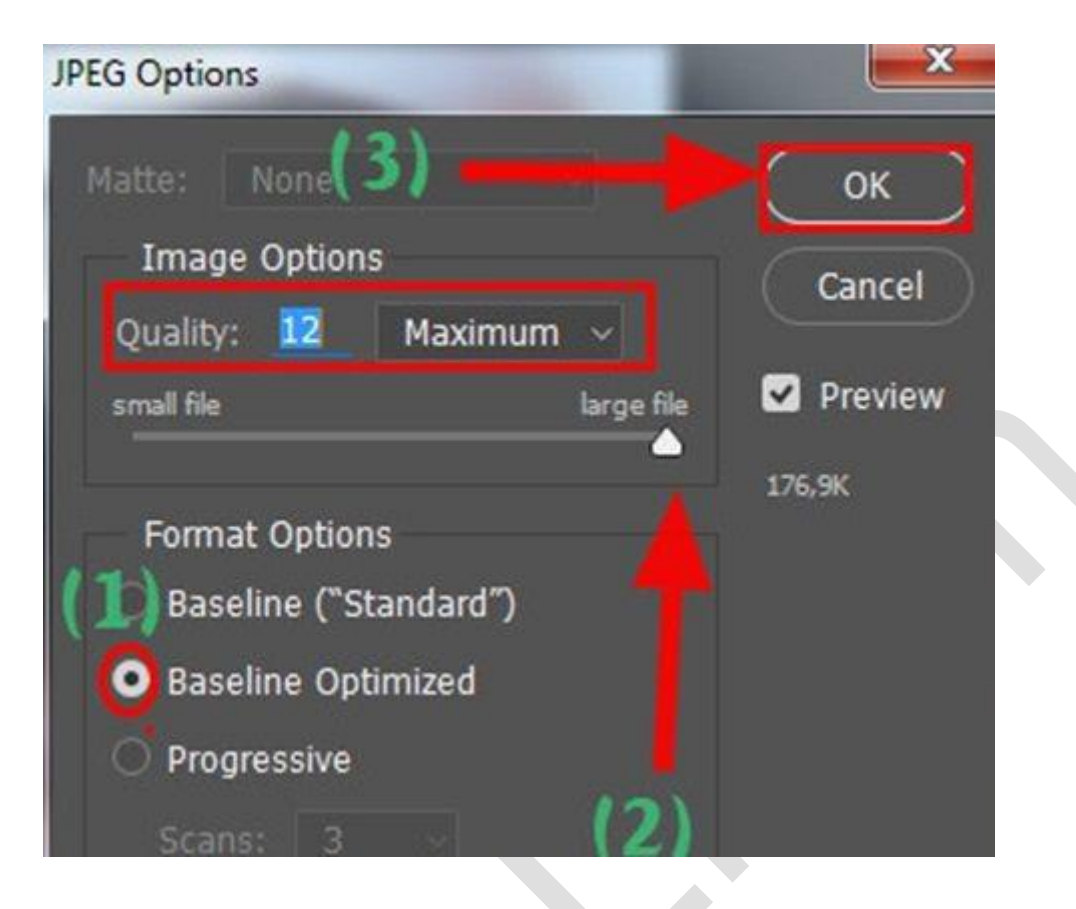